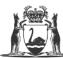

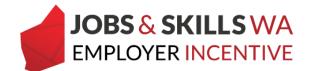

## WAAMS user access levels

There are five types of user access roles with WAAMS for employers. You can assign as many (or as few) of these access levels to an organisation contact, and modify, as required. Each access role has limitations on what can be viewed and edited.

| User role                     | What does this mean                                                                                                    | How to get this access                                                                                                    |
|-------------------------------|----------------------------------------------------------------------------------------------------|----------------------------------------------------------------------------------------------------|
| EIS base<br>user              | <ul> <li>Has read-only access to training<br/>contracts and organisation details</li> </ul>                                                                                                    | <ul> <li>Default access level following<br/>an invitation to WAAMS from<br/>the organisation administrator</li> </ul>                                                       |
| EIS user                      | <ul> <li>Has read-only access to the training contracts and organisation details</li> <li>Can submit and manage the employer incentive claims</li> </ul>                                                                                                    | <ul> <li>Organisation administration<br/>can assign El user</li> </ul>                                                                                                    |
| TCC user                      | Can create training contract changes (TCCs) on behalf of the parties to the contract                                                                                                    | <ul> <li>Default from existing pre-El<br/>employer users</li> <li>Organisation administrator<br/>can assign TCC user</li> </ul>                                             |
| Financial<br>administrator    | <ul> <li>Can edit the organisation's bank<br/>details and payroll tax status</li> <li>Can manage other financial<br/>administrator users</li> <li>Has read only access to employer<br/>incentives</li> <li>Has read only access to training<br/>contracts and organisation details</li> </ul> | <ul> <li>Financial administrator verification code</li> <li>Other financial administrators</li> </ul>                                                                       |
| Organisation<br>administrator | <ul> <li>TCC user permissions</li> <li>Can create and edit organisation details including managing the organisation's contacts and WAAMS users</li> </ul>                                                                                                    | <ul> <li>Auto-generated invitation to<br/>WAAMS at training contract<br/>registration</li> <li>Apprenticeship Office staff, on<br/>request from the organisation</li> </ul> |

## Assigning access levels for your organisation's contacts

The organisation administrator has the authorisation to assign organisational contacts with varying access levels within WAAMS with the exception of nominating the financial administrator.

A portal user's access roles are displayed on the WAAMS home page under *My Permissions*. Portal users with the **Organisation Admin** role ticked, can manage portal access for your organisation contacts. Contact your organisation administrator to upgrade your access roles.

## 1 Select Organisation Details.

|            | Organisation      | Con |                | ng Training C |                  |           |                  |   | <b>A</b>                                                    | 🕩 Log out                                               |
|------------|-------------------|-----|----------------|---------------|------------------|-----------|------------------|---|-------------------------------------------------------------|---------------------------------------------------------|
| Hoi        | me / Organisatic  | n   |                |               |                  |           | antes Para       |   | dia haipat                                                  | Employer     Q <sup>8</sup> <sub>8</sub> <u>Profile</u> |
| <b>x</b> ( | column options an |     | s              | at solume     |                  |           |                  | • | My Permissions<br>X Financial Admin<br>V Organisation Admin |                                                         |
| Diaga      | Subject           |     | Created On+    |               | Training Contrac | Full Name |                  | : | X EIS User<br>X TCC User                                    |                                                         |
| 2          |                   | 1   | 27 Jun 2019    | Received      |                  |           | View contract    | Ŷ | Organis<br>Organisation Deta                                |                                                         |
| ľ          |                   | 1   | 27 Jun 2019    | Received      |                  |           | View consist     |   | Financial Adr<br>Acce<br>Enter verification of              | SS                                                      |
| Ø          |                   |     | 27 Jun 2019    | Received      |                  |           | View contract    | ~ |                                                             |                                                         |
| н          | < 1 → )           | н   | 50 🗸 items per | page          |                  |           | 1 - 7 of 7 items | O |                                                             |                                                         |

2 In the **Organisation Details** page, select **Edit Organisation Details**.

| Organisation       | Contracts        | Incoming Training Contracts | <b>≜</b>                                                                                                    | C> Log out  |
|--------------------|------------------|-----------------------------|----------------------------------------------------------------------------------------------------|-------------|
| Home / Organisatio | on / Organisatio | on Details                  |                                                                                                    | Employer    |
| Legal Name         |                  | t                           |                                                                                                    | reprinction |
| Business Name      |                  |                             |                                                                                                    | anisation   |
| ABN                |                  |                             |                                                                                                    |             |
| -                  | the assignmen    | -                           | change of legal entity for the employer to a training<br>ess should be followed to transfer the training contract |             |

3 Scroll down to the **Organisational Contacts** grid. Find and select the contact you wish to update by selecting the edit button.

| Organisational Contacts |               |                  |                         |             |               |             |             |       |          |            |   |
|-------------------------|---------------|------------------|-------------------------|-------------|---------------|-------------|-------------|-------|----------|------------|---|
| 0                       | Add           |                  |                         |             |               |             |             |       |          |            |   |
| Drag a                  | column header | and drop it here | to group by that column | 1           |               |             |             |       |          |            |   |
|                         | Cont 🍸        | Job T 🍸          | Work Phone              | Work Mobile | Work <b>Y</b> | Org Admin 🌱 | Portal Acc. | Fin 🍸 | EIS U 🍸  | TCC        | T |
|                         |               | Operations       |                         |             |               |             |             |       |          |            | / |
| 8                       |               | E<br>E           |                         |             |               | Yes         | Yes         | No    | Yes      | Yes        |   |
| Ø                       | V<br>A        |                  |                         |             |               | Yes         | Yes         | Yes   | Yes      | Yes        |   |
| Ø                       | t.            |                  |                         |             | t .           | Yes         |             |       |          | Yes        |   |
| Ø                       |               |                  |                         |             |               | No          | Yes         | No    | Yes      | Yes        |   |
| ø                       | Jim Test      | DTWD test        |                         |             | Jim.test@     | No          |             | No    | No       | No         |   |
| 8                       | A             |                  |                         |             |               | Yes         |             |       |          | Yes        | , |
| M                       | < <u>1</u> →  | ► 50             | ✓ items per page        |             |               |             |             |       | 1 - 15 o | f 15 items | ¢ |

4 Assign as many or as few of the access roles by ticking the 'yes' box associated with each role and then select **Submit**.

| Home / Organisation / Organisation Details / Edit Organisation Details / Organisational Contact | ® Employer<br>\$\$ <mark>8 Profile</mark> |
|-------------------------------------------------------------------------------------------------|-------------------------------------------|
| Name<br>Jim Test<br>Work Email •<br>Jim.test@test.com                                           | Invite to Portal<br>Create Portal Invite  |
| Work Mobile                                                                                     |                                           |
| Job Title DTWD test Is Organisation Administrator? Yes                                          |                                           |
| Is EIS User?<br>Yes<br>Is TCC User?<br>Yes<br>Status                                            |                                           |
| Active V<br>Submit                                                                              |                                           |

The contact's access roles will be updated once they log back into WAAMS.

## **Need assistance?**

If you require any assistance with WAAMS, please contact Apprenticeship Office on 13 19 54 or email at <u>rai.projects@dtwd.wa.gov.au</u>.